# NETGEAR<sup>®</sup> Installation Guide

### **NETGEAR ReadyNAS 1100**

## **Start here**

**Warning:** If you purchased a diskless unit, please read the optional disk installation section before installing the RAIDar<sup>™</sup> utility or connecting ReadyNAS to the network.

Follow these instructions to install your NETGEAR® ReadyNAS™ 1100. Then, consult the *ReadyNAS Setup Manual* on your *Installation CD* for instructions on installing the RAIDar utility and using the FrontView Setup Wizard to configure the ReadyNAS. Access the *ReadyNAS User Guide* on the *Installation CD* to configure any advanced features. The *ReadyNAS User Guide* is also on the NETGEAR support site at *http://www.netgear.com/support.* 

### **First, check your package contents**

Before starting installation, check your package contents:

- ReadyNAS 1100
- Four hard disk trays (not included with diskless units)
- Installation Guide
- Warranty Card
- Power cable
- Ethernet cable
- ReadyNAS *Installation CD*
- 16 screws for hard disk installation (included only with diskless units)

### **Then, take a moment to identify the features of your ReadyNAS 1100**

- **A.** Programmable backup button
- **B.** USB ports (3)
- **C.** USB activity light (1)
- **D.** Disk LEDs (4). Green for disk online.
- **E.** Activity LED. Blinks for disk access.
- **F.** Ethernet activity LEDs (2)
- **G.** Power LED
- **H.** System reset button
- **I.** Power Button (To power off, depress for 5 seconds or until LED blinks.)

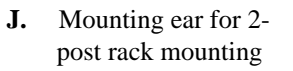

- **K.** Disk tray door access
- **L.** Disk tray with lock-on latch
- **M.** Thumb-screw latch (system module access)
- **N.** Cooling fans
- **O.** Power switch
- **P.** Power connection (100~240VAC,
- **Q.** Label (includes serial number and MAC address)

 $\left( \mathsf{J}\right)$ 

 $\binom{M}{k}$ 

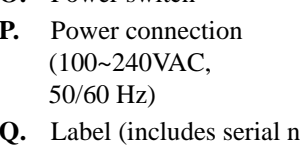

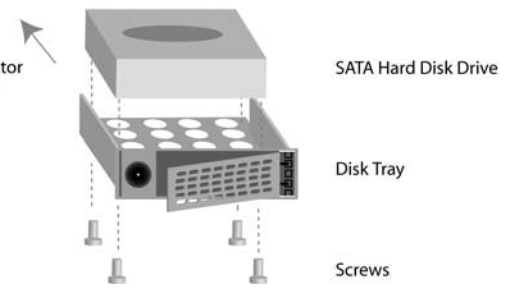

**ReadyNAS connected directly to your PC:** If you are connecting a PC directly to ReadyNAS (and not through a network), first set a static IP address on your PC in the 192.168.168.xxx subnet, subnet mask 255.255.255.0. You can then use RAIDar to detect ReadyNAS, or you can open a browser and enter the ReadyNAS default IP address **https://192.168.168.168/admin** to connect to the ReadyNAS.

**R.** Ethernet ports (2)

### **Install the hard disks (optional)**

This is an optional step, required only if you purchased a diskless unit.

- **1.** Remove disk trays from the unit:
	- **a.** Open the door.
	- **b.** Press to release the latch.
	- **c.** Pull out the tray.
- **2.** Set the lock before installing the hard disk into the tray (optional).

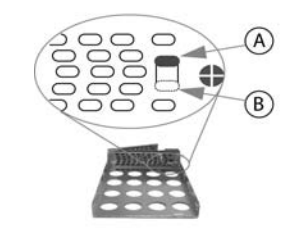

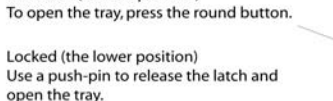

**Unlocked (Default position)** 

 $(A)$  $(B)$ 

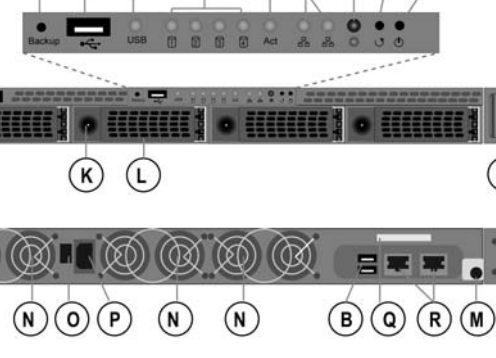

**3.** Install the hard disks into the trays.

**Hard disk SATA** connector facing away

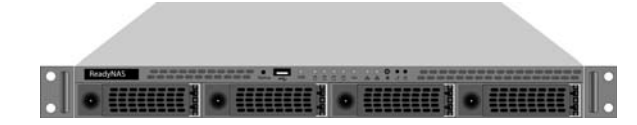

**4.** With the latch in the open position, slide the disk trays into the unit completely, securing the latch and closing the door.

### **Finally, install the RAIDar utility**

Your Installation CD contains the RAIDar utility for Windows, MAC and Linux. See the *ReadyNAS Setup Manual* for installation instructions. When you complete installation of the RAIDar utility, you are ready to connect ReadyNAS to your network and then power

on ReadyNAS.

- 
- 

## **Connect ReadyNAS**

When connecting ReadyNAS, please note the following:

• **ReadyNAS connected directly to your network:** If your client has a static IP address, make sure it is on the same IP address subnet as the ReadyNAS device. You can do this by configuring your client to obtain its IP address via DHCP. Even if your network does not have existing DHCP service, the ReadyNAS device will assure that you will get an IP address.

This symbol was placed in accordance with the European Union Directive 2002/96 on the Waste Electrical and Electronic Equipment (the WEEE Directive). If disposed of within the European Union, this product should be treated and recycled in accordance with the laws of your jurisdiction implementing the WEEE Directive.

© 2007 by NETGEAR, Inc. All rights reserved. NETGEAR and the NETGEAR logo are registered trademarks of NETGEAR, Inc. in the United States and/or other countries. Other brand and product names are trademarks or registered trademarks of their respective holders. Information is subject to change without notice.

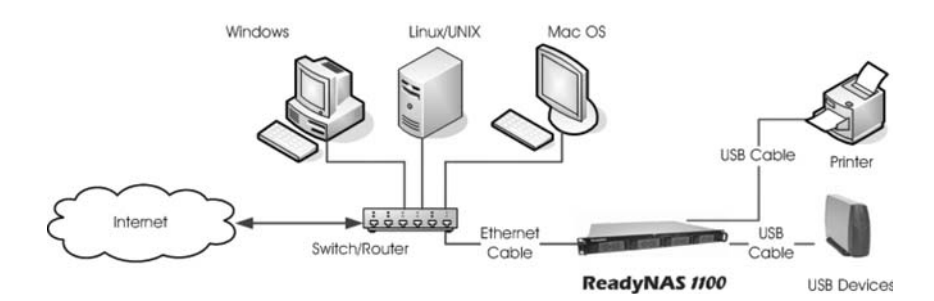

**Initialize hard disks (if installed separately)**

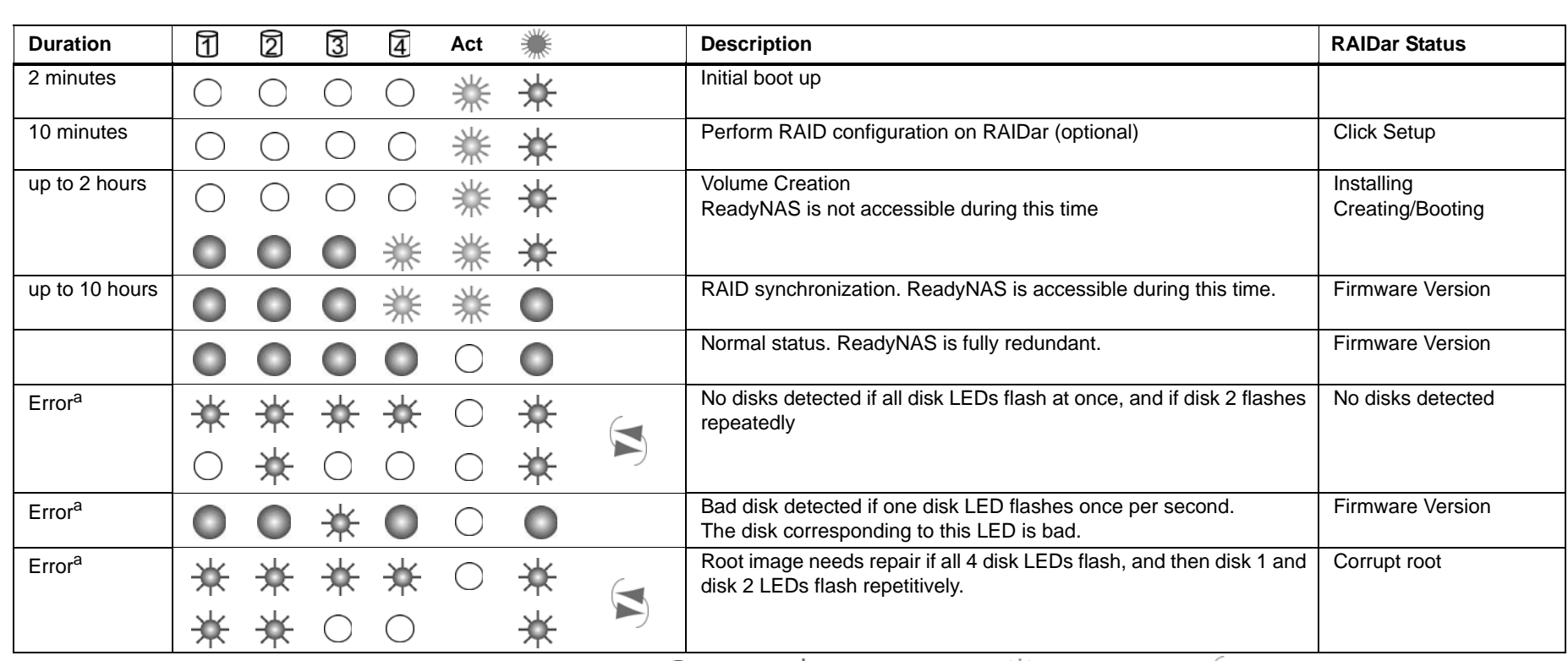

a. Installation will abort if an error is detected. Legend: ( ) LED off; LED on; LED slow blinking; LED fast blinking; Repetitive pattern

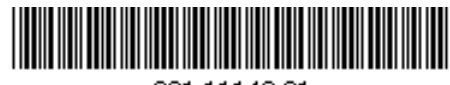

201-11142-01

**ReadyNAS connected directly to your PC (no cross-over cable needed).**

**ReadyNAS connected directly to your network.**

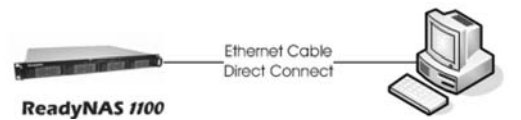

If you purchased a diskless ReadyNAS, after you install the hard disks and perform the optional RAID Configuration (see the *ReadyNAS User Guide* for complete instructions), you must wait until the volume creation has completed before accessing the FrontView™ Setup Wizard (see the*ReadyNAS Setup Manual*). It will take up to 2 hours, depending on disk capacity.

An additional 2 to 10 hours are required before the RAID synchronization has completed and the system is fully redundant. During the background RAID synchronization, access to the NAS will be slower than normal. The RAIDar Status column, shown in the preceding table, will indicate progress. **Caution:** While synchronization is underway, do not turn off the ReadyNAS 1100.

### **Set up ReadyNAS 1100**

Start RAIDar (see the *ReadyNAS Setup Manual* for complete instructions), and then power on the ReadyNAS. The ReadyNAS system will appear in the RAIDar scan list. Click Setup to start the FrontView Setup Wizard. The default user name is **admin** and the password is **netgear1.** 

## **Technical Support**

Thank you for selecting NETGEAR products.

At the conclusion of FrontView Setup Wizard configuration, complete your product registration or, if you choose to register later, you can register your product at *http://www.netgear.com/register*.

Registration on the website or over the phone is required before you can use our telephone support service. The phone numbers for worldwide regional customer support centers are on the Warranty and Support Information card that came with your product.

Go to *http://www.netgear.com/support* for product updates and Web support*.* 

Free Manuals Download Website [http://myh66.com](http://myh66.com/) [http://usermanuals.us](http://usermanuals.us/) [http://www.somanuals.com](http://www.somanuals.com/) [http://www.4manuals.cc](http://www.4manuals.cc/) [http://www.manual-lib.com](http://www.manual-lib.com/) [http://www.404manual.com](http://www.404manual.com/) [http://www.luxmanual.com](http://www.luxmanual.com/) [http://aubethermostatmanual.com](http://aubethermostatmanual.com/) Golf course search by state [http://golfingnear.com](http://www.golfingnear.com/)

Email search by domain

[http://emailbydomain.com](http://emailbydomain.com/) Auto manuals search

[http://auto.somanuals.com](http://auto.somanuals.com/) TV manuals search

[http://tv.somanuals.com](http://tv.somanuals.com/)